### RECLAMACIÓN de la BAREMACIÓN PROVISIONAL MANUAL DE USUARIO

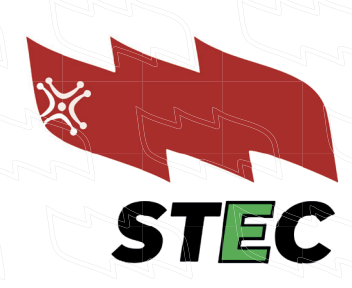

Las personas interesadas que no estén conformes con las puntuaciones otorgadas en el procedimiento selectivo, en las listas de interinidad o en ambas, pueden presentar **reclamación** de forma telemática en el plazo de diez días naturales, **desde el 13 hasta 22 de diciembre**, ambos incluidos.

Las reclamaciones se dirigirán a la Dirección General de Personal Docente y se presentarán **ON-LINE** utilizando el procedimiento habilitado **DENTRO DE LA CONSULTA INDIVIDUALIZADA** en la aplicación Puntal.

En nuestro Manual de usuario encontrarás información sobre:

 01. Acceso a la Plataforma 02. Consulta del Estado de tu Solicitud 03. PestaÑa "Autobaremación" 04. Pestaña "Reclamación" 05. PestaÑa "Documentación" 06. GUARDAR

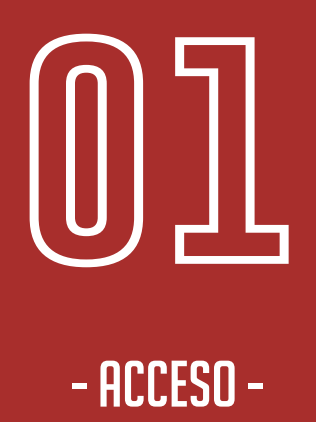

Accede a Puntal desde educantabria.es: educantabria.es  $\leftarrow$   $\rightarrow$  $C$   $\Omega$ ₽ Puntal Office 365 Yedra

Una vez se acredite en la plataforma le aparecerá el acedo al baremo, donde tendrá que acceder para ver la platatorma le aparece - accesso - accesso - accesso - accesso - accesso -<br>- accesso - accesso - accesso - accesso - accesso - accesso - accesso - accesso - accesso - accesso - accesso

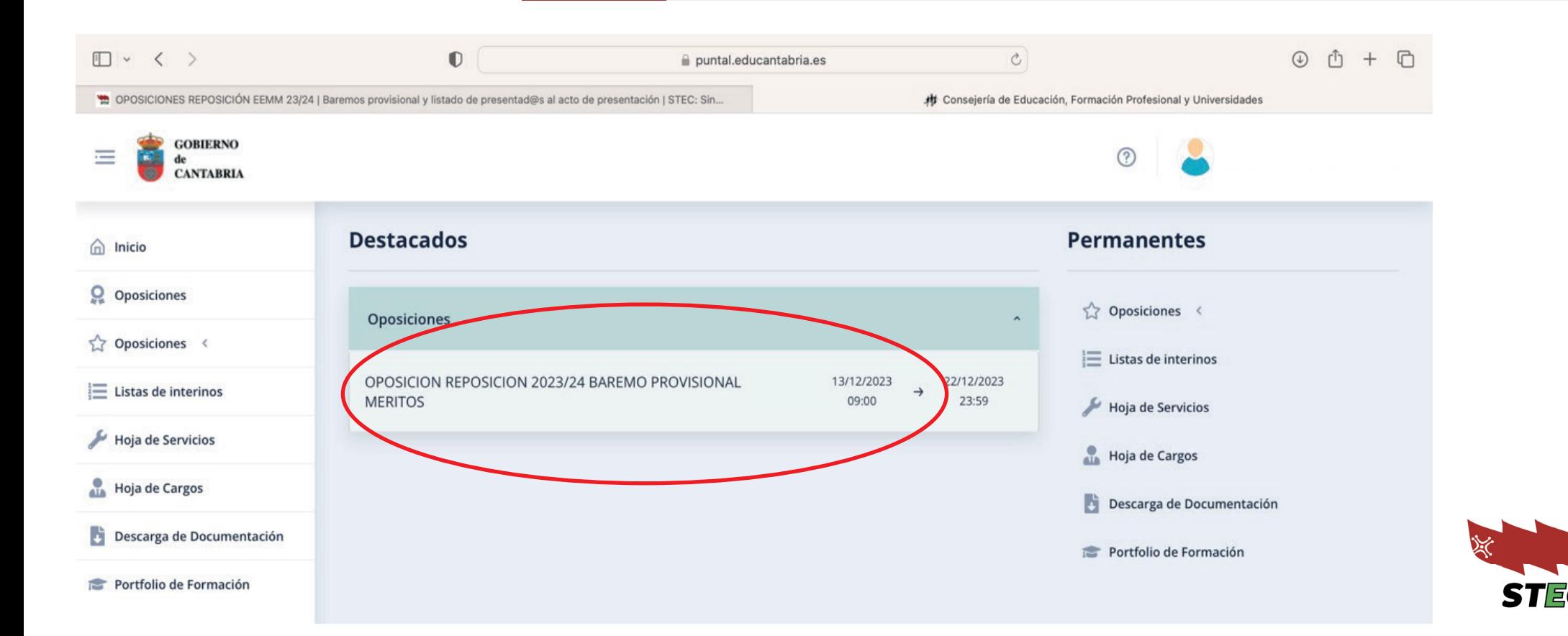

#### - ESTADO DE LAS SOLICITUDES -

Al acceder al sistema se mostrará una página en la que podrá ver una lista de las solicitudes presentadas y debajo las pestañas de la solicitud.

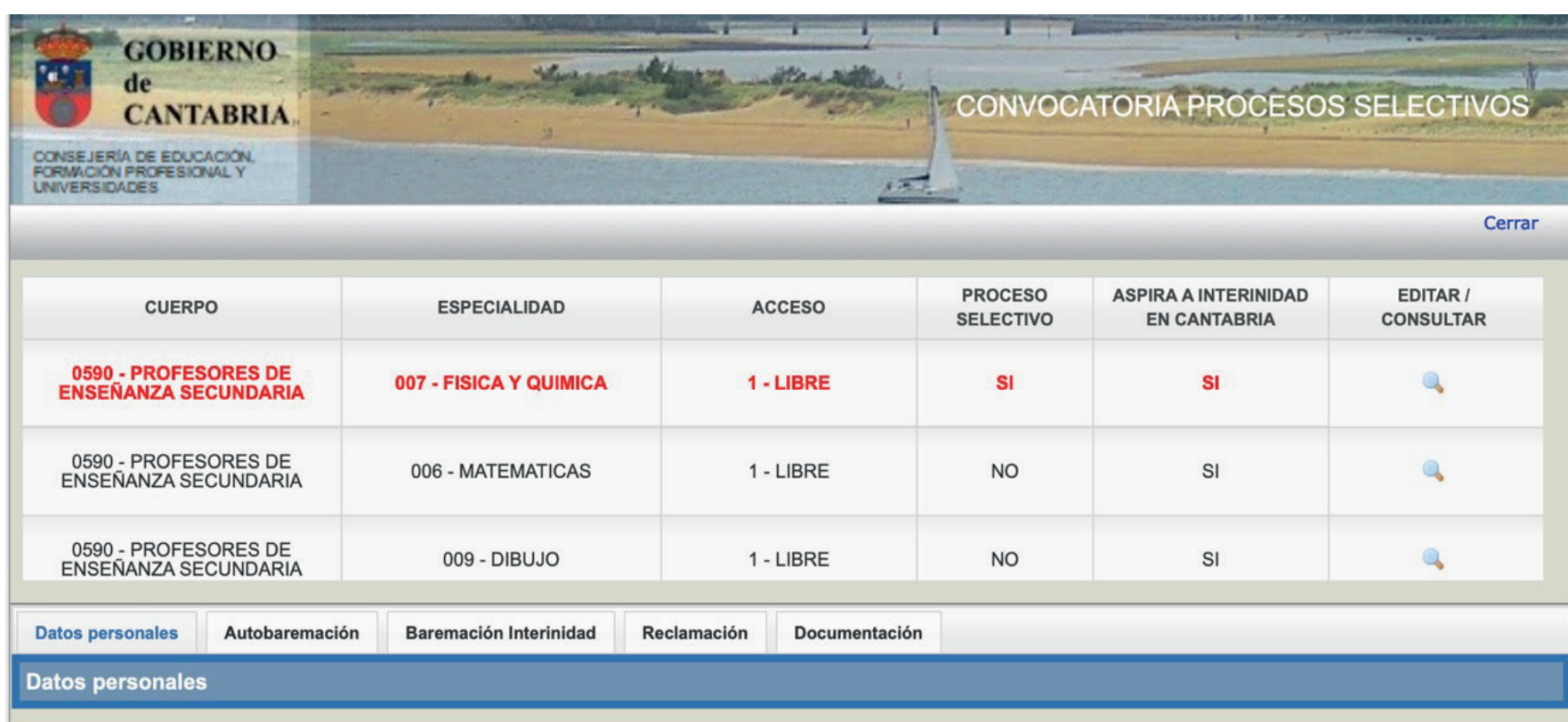

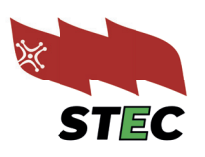

#### - Pestaña "Autobaremación" -

En esta pestaña se podrá **contrastar la autobaremación** (cada apartado con su pestaña correspondiente) **con el valor reconocido por la consejería** (indicado en fondo amarillo, RRHH). Así, en los casos en los que exista una discrepancia, aparecerá:

- de un cuadro de texto en el que se detallará la **causa de la denegación.**
- de un cuadro de texto en el que podrá **argumentar su reclamación.**

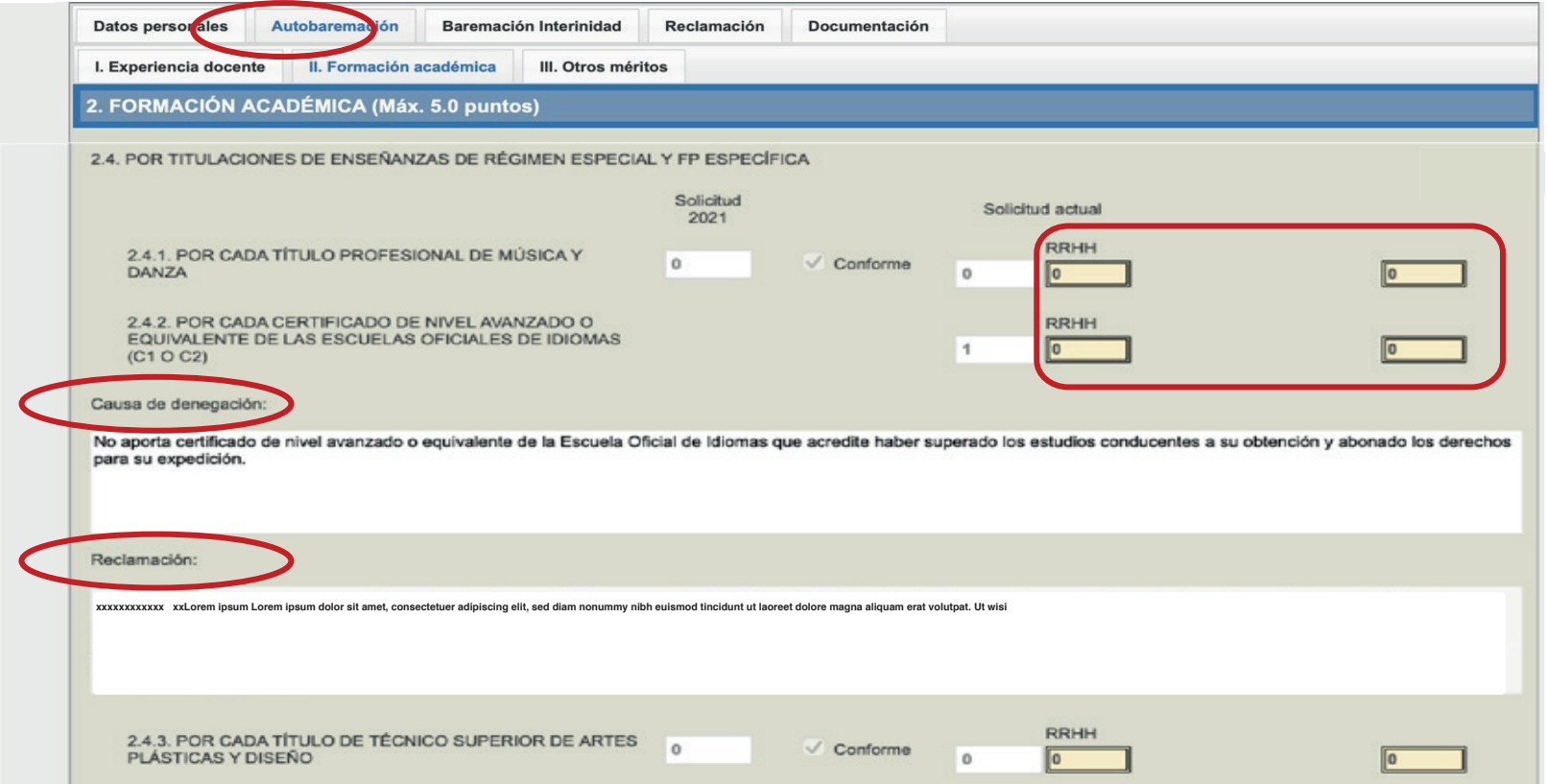

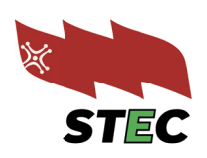

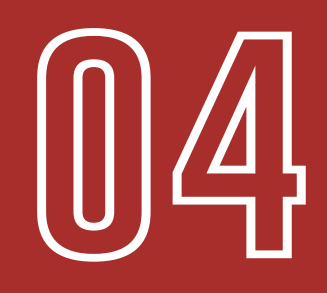

#### - PESTAÑA "RECLAMACIÓN" -

En esta pestaña dispondrá de un cuadro de texto en el que podrá argumentar su reclamación.

Mientras el plazo de consulta del baremo esté abierto, podrá acceder y modificar su reclamación cuantas veces lo desee. Pero debe tener en cuenta que solo será válida la última reclamación guardada.

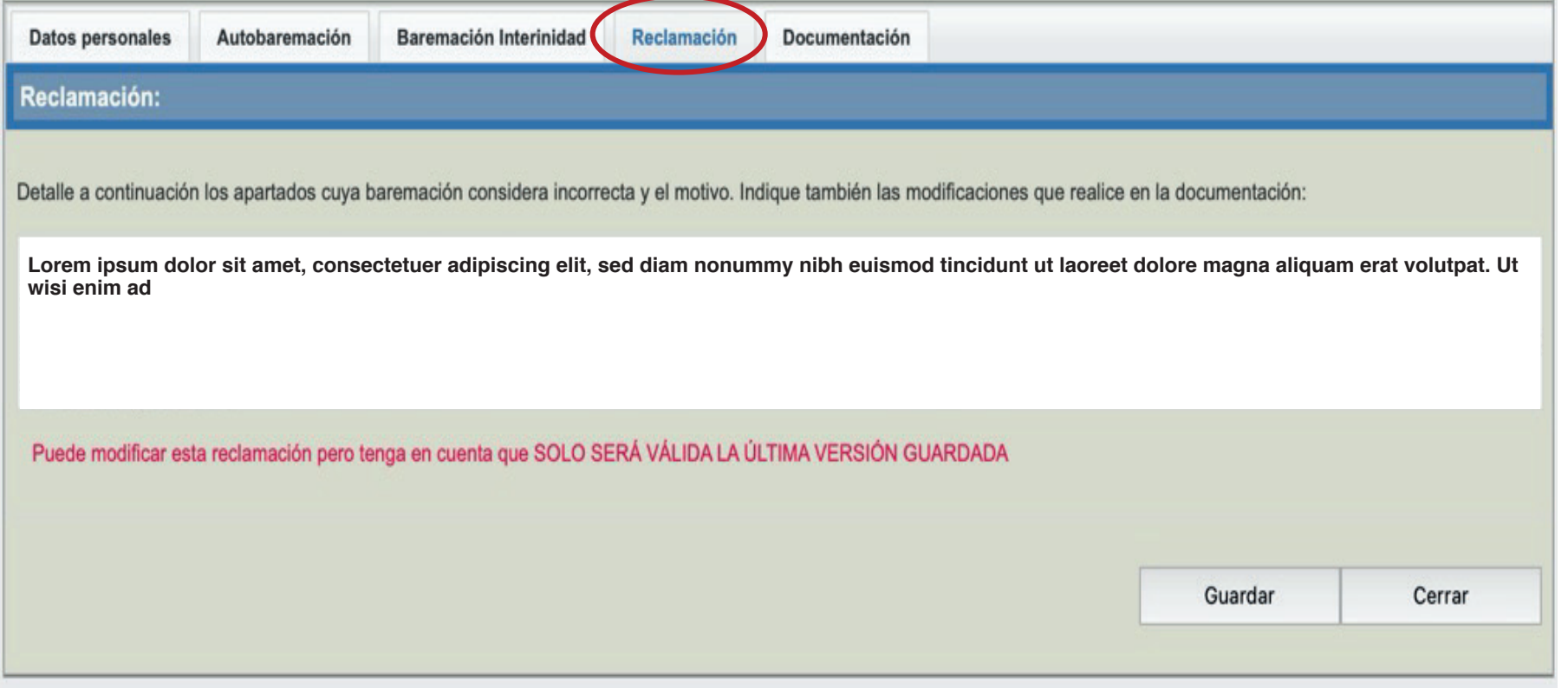

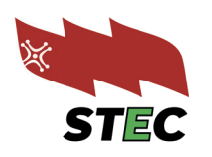

#### - PESTAÑA "DOCUMENTACIÓN" -

En esta pestaña podrá visualizar un listado con la documentación obligatoria introducida junto con la solicitud. Cada documento tendrá asociado un icono de un ojo azul para visualizarlo.

Además, **podrá incorporar la documentación que considere oportuno.**  Tenga en cuenta lo siguiente:

- Debe incorporar, de ser el caso, la documentación justificativa de la reclamación que ha detallado en la pestaña "Reclamación".
- No incorpore documentación si no va a presentar una reclamación.
	- En el texto de la reclamación haga referencia a los documentos que incorpora.
	- Es aconsejable subir la documentación necesaria antes de redactar el texto de reclamación.

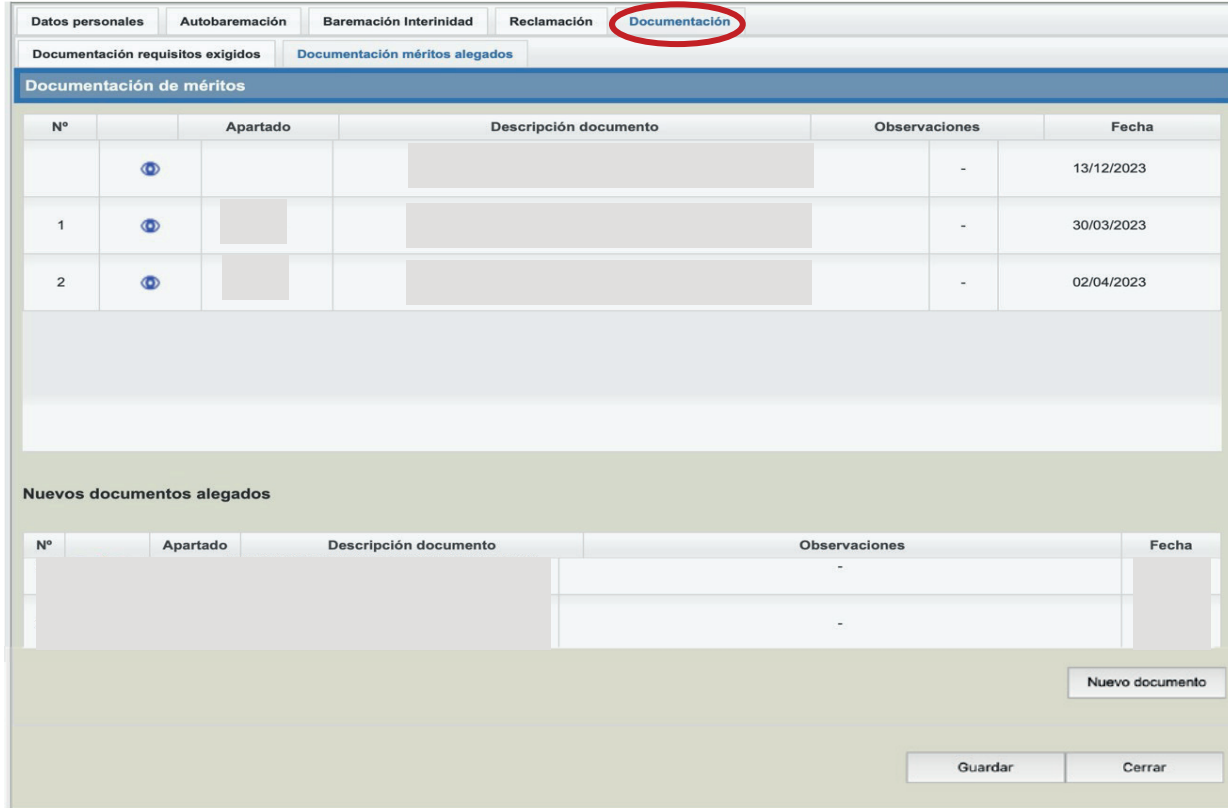

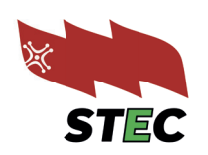

- GUARDAR -

• El botón guardar guarda el **texto de la reclamación y genera un PDF** de resguardo.

• El **último PDF generado** (y el último texto de reclamación guardado) será el que se considere **válido a efectos administrativos** de recla mación.

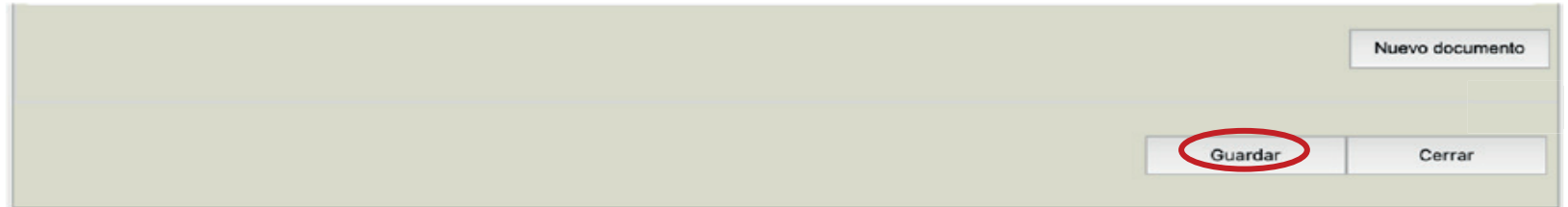

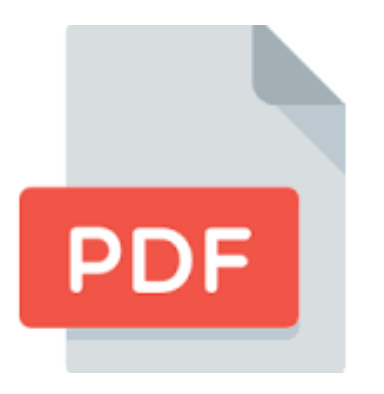

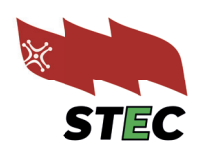